# Quick-Guide SMARTTRACK3 / SMARTTRACK3/M

# *Safety advice:*

- Do not touch the front pane or the lenses.
- Avoid shocks or severe vibrations.
- Do not install or use any equipment when it shows signs of damage.
- Use only original components and accessories from ART or authorized by ART.
- Install the cables trip-proof using a strain relief.

# *The SMARTTRACK3 emits infrared light:*

- Keep a distance of min. 20 cm when operating near the device.
- The device is assigned to the Exempt Group according to IEC62471-1
- and therefore poses no risk or hazard to the human eye or skin at this distance.

# *Included in delivery:*

**i**

**T-niece** 

A

- 1 SMARTTRACK3 or 1 SMARTTRACK3/M
- 2 patch cables (Cat5)
- 1 PoE Injector
- 1 ceiling suspension D2
- 1 power cord
- 1 room calibration set
- DTRACK3 frontend Software

.<br>Threaded rod

Coiling , coming<br>Suspension

### **Mounting**

Tripod:

1

mount the T-piece (UNC 1/4 thread integrated) on the bottom of the SMARTTRACK3.

# Wall/ceiling:

The ceiling suspension can be attached to the SMARTTRACK3 on both bottom and top side of the housing. Attach the carrier with the T-piece pointing to the back of the device.

# **Installation**

2

The SMARTTRACK3 is a PoE device, so there is no power switch. It will start up as soon as the PoE injector is plugged into a mains socket.

Use one patch cable (Cat5) to connect the **DATA+POWER** port of the PoE injector to the SMARTTRACK3 **LAN** port.

Then connect the **DATA** port of the PoE injector to your LAN or to your remote PC using the second patch cable (Cat5).

Use the power cord to connect the PoE injector to a mains socket as seen in the figure on the right.

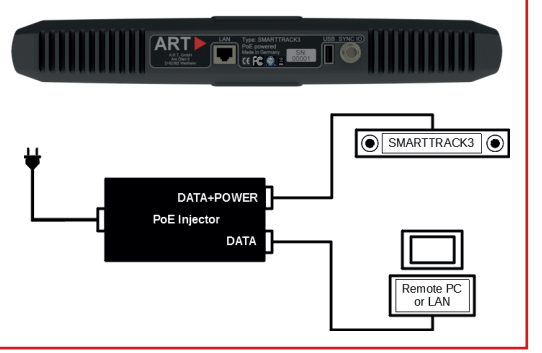

#### 3 **Synchronization**

Some applications (e.g. active stereo) require external synchronization.

Connect the external source (signal: TTL or video) to the BNC plug (SYNC I/O). For configuration open DTRACK3  $\rightarrow$  $'$ Hardware'  $\rightarrow$  'Synccard' and select the appropriate type of 'supported synccard modes'.

# **Connection to LAN**

4

By default the SMARTTRACK3 is set up to support DHCP.

If there is no DHCP server running the SMARTTRACK3 will use its fall-back IP address (192.168.0.1) and subnet mask (255.255.255.0). Configure the IP address of your NIC accordingly.

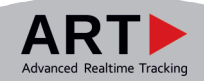

# Quick-Guide SMARTTRACK3 / SMARTTRACK3/M

# Install and start DTRACK3 on the remote PC. Select the appropriate SMARTTRACK3 and press 'Connect'. Scan your LAN in order to find your device. Identify your device by comparing the serial number with the corresponding one printed on its label. **Connecting to your SMARTTRACK3**

## **Body Administration** 6

5

Open 'Tracking'  $\rightarrow$  'Body Administration', increase the 'number of bodies' to 1 and enter a name for the target. Press 'Calibrate' to open the 'Body Calibration'.

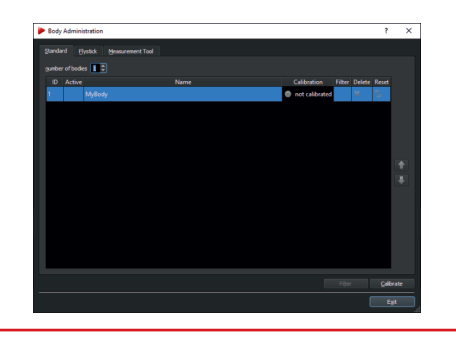

# **Body Calibration**

7

Remove all disturbing reflections and place the body within the tracking volume.

Press 'Calibrate' and the calibration will start within 5 seconds. Confirm the results, press 'OK' and exit the dialogs.

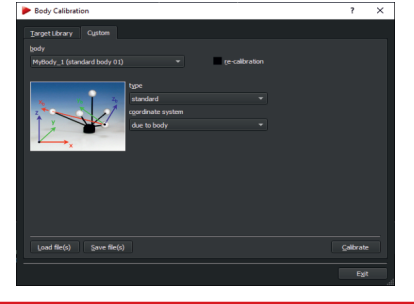

### **Output Settings** 8

Open 'Hardware' → 'Output'. Tick the checkboxes 'active' and 'this computer' and choose a UDP port number to send the data to the remote PC where DTRACK3 frontend is running. Alternatively enter the IP address of another receiving client. Accept the changes and press 'OK'.

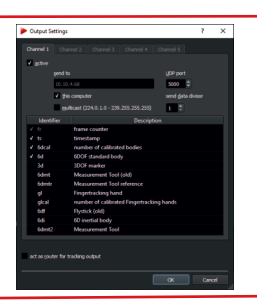

Press 'Start' to start the measurement.

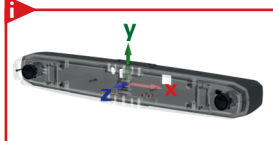

**i**

9

'Room adjustment'. the orientation of the room coordinate system can be done in the dialog 'Tracking'  $\rightarrow$ pre-calibrated. By default, the origin of the coordinate system lies approximately centered between the two cameras. The orientation is as shown in the model on the left. Changing **NOTE:** SMARTTRACK3 is a fully integrated stand-alone infrared optical tracking system. It is

Please refer to the Hardware Installation Guide and the Users Guide for more information. If you need further assistance please do not hesitate to contact our support.

Advanced Realtime Tracking GmbH & Co. KG +49 (0)881-92530-00 ar-tracking.de

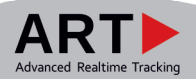